**1- Choisir l'onglet Saisie des requêtes**

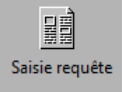

**2- Identifier le patient avec RAMQ ou dossier hôpital (préfixe S)**

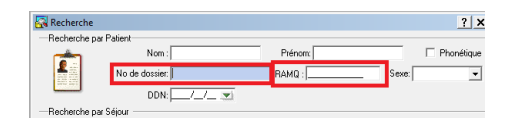

\*\*\*Placer le curseur dans le champ RAMQ et scanner la carte RAMQ.

Utiliser le petit code à barre. Vérifier que le code scanner correspond à ce qui est écrit sur la carte.\*\*\*

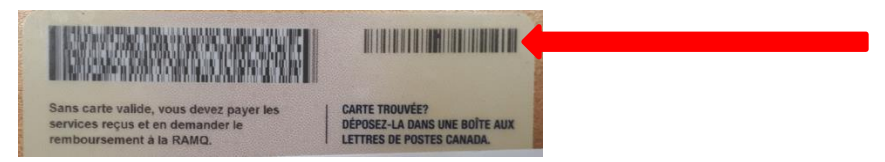

Si vous avez ce message :

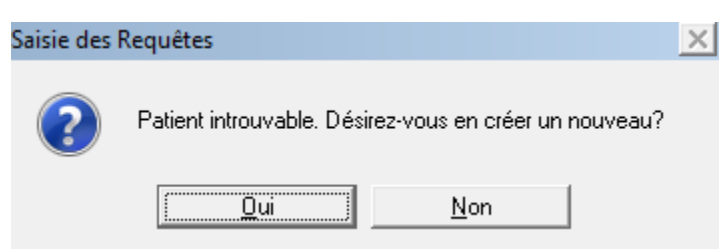

Assurez-vous d'inscrire : *le nom et prénom, le RAMQ, le code postal, le numéro de téléphone*

**3- Choisir Nouveau et Nouveau séjour**

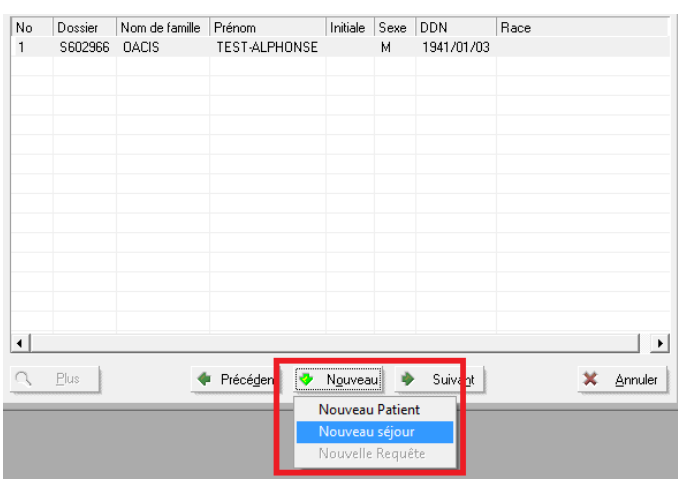

- **4-** I**nscrire un Médecin traitant (md ou infirmier(ère) pouvant prescrire**
- **5- Inscrire dans Clinique : MAN**

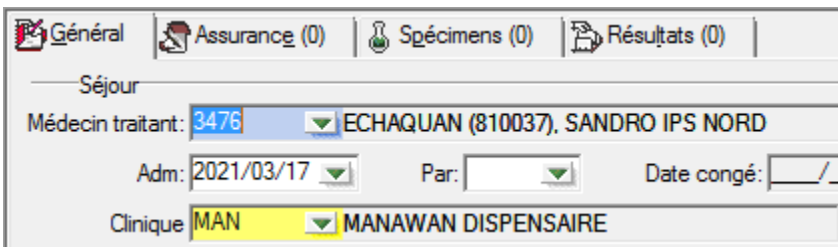

**6- Inscrire « GRIP » en « Rapporter à »**

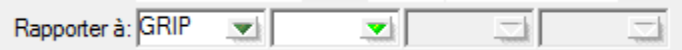

- **7- Cliquer sur « enter » à la case « Req. par » pour répliquer le médecin traitant**
- **8- Inscrire le code d'analyse NIDNO (et NTRU si nécessaire)**

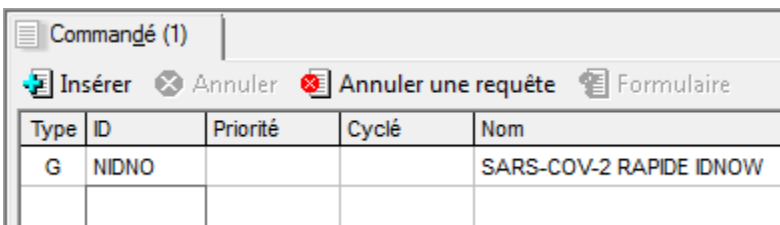

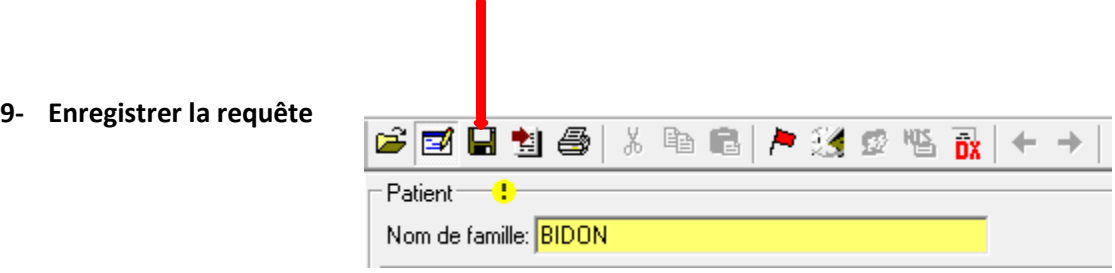

#### **10- Faire le prélèvement.**

#### **11- Coller une étiquette sur le tube ID NOW et l'autre en drapeau sur le bouchon.**

#### **12- Effectuer le scan prélèvement/réception**

- Cliquer sur l'onglet « Phlébotomie »
- Cliquer sur l'onglet « Réception »
- Scanner le spécimen
- Inscrire l'heure du prélèvement dans la case « P HEURE ».
- Cliquer sur « Sauvegarder »

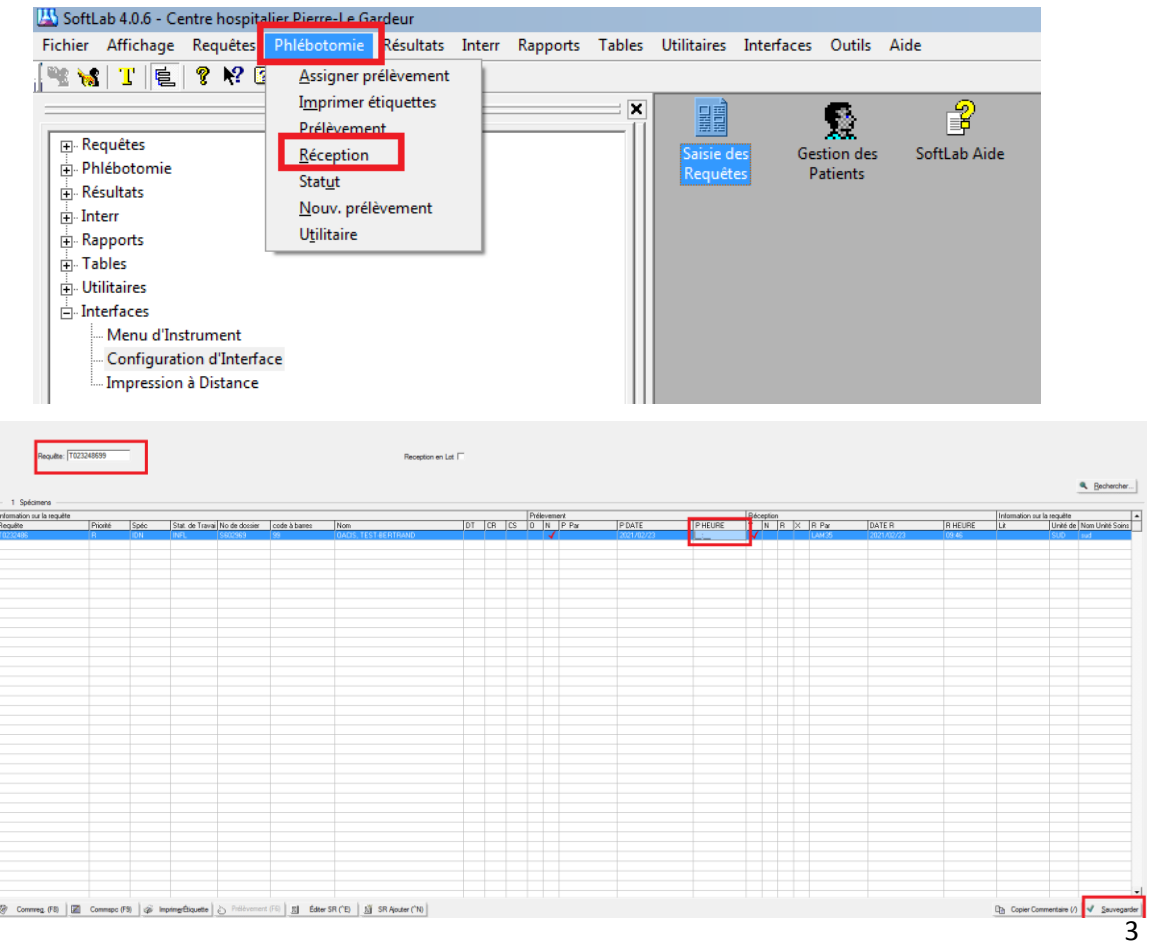

#### **13- Entrer les résultats**

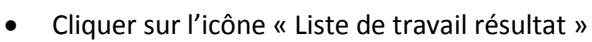

- Dans le champ « gabarit », inscrire NIDNO
- Cliquer « OK »
- Sélectionner le patient désiré
- Dans le champ « COIDN », inscrire le résultat (DÉTECTÉ = positif, NON DÉTECTÉ = négatif ou INVALIDE)
- Dans le champ « NOLOT », scanner le code à barres du numéro de lot du réactif
- Dans le champ « INIPR », inscrire les initiales du préleveur
- Cliquer sur « Valider tout »

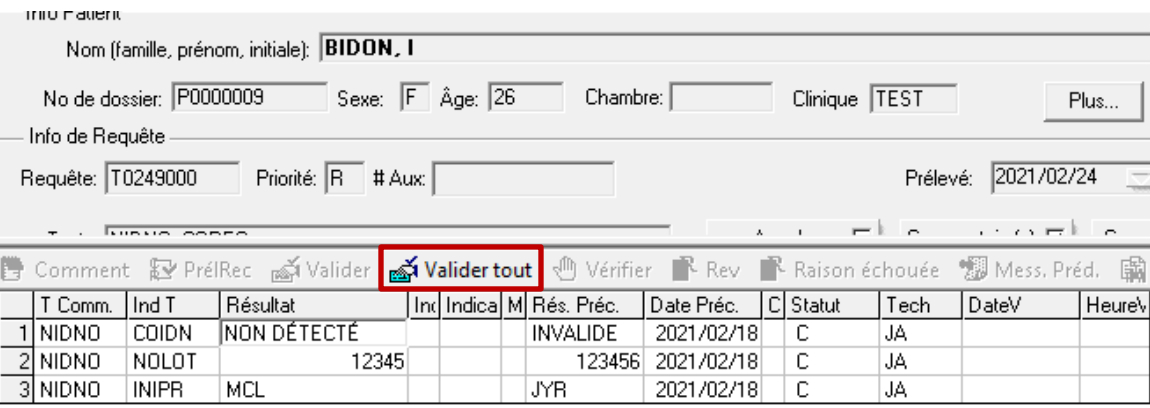

Répondre OUI pour sauvegarder la requête

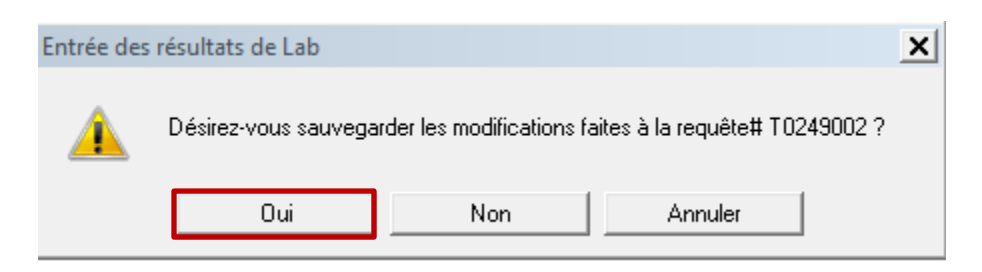

#### **14- Pour un résultat détecté (positif), faxer à la Santé publique**

Cliquer sur l'icône « Résultats Interrogation »

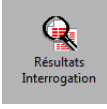

Dans le champ « Requête », scanner l'étiquette sur le formulaire « AHL-RE-060 »

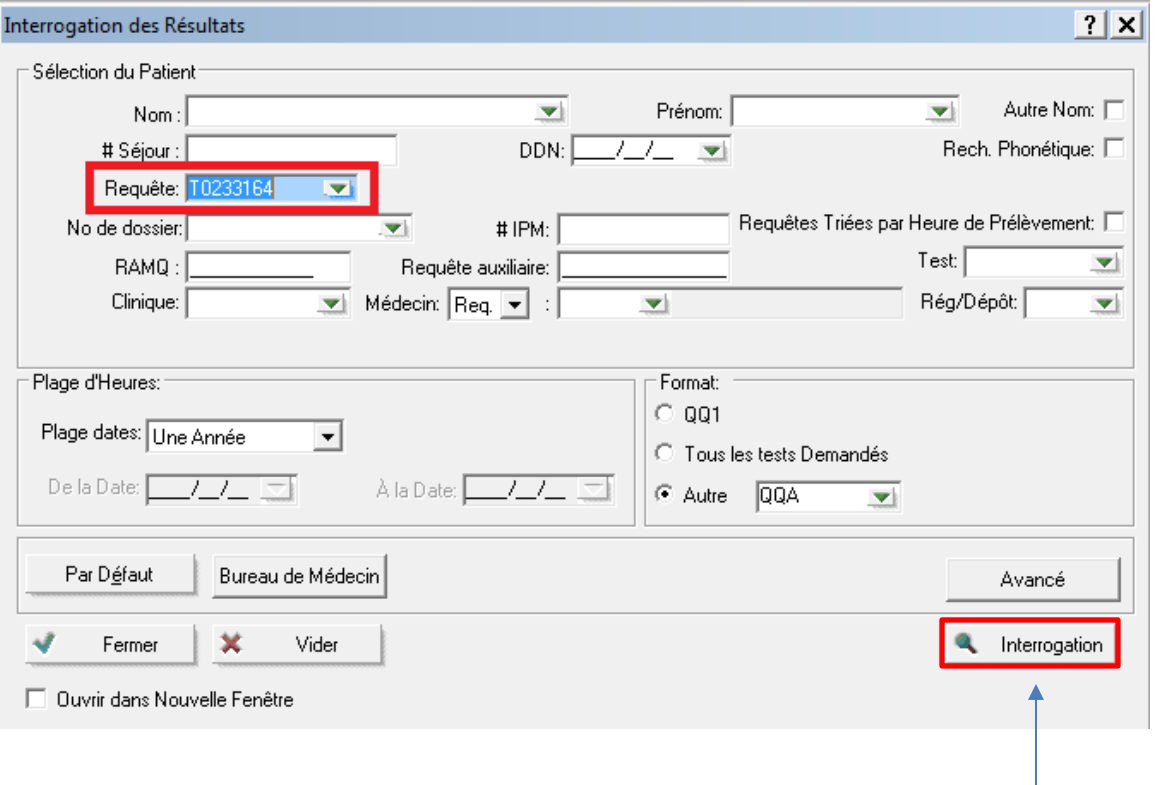

- Cliquer sur « Interrogation »
- Cliquer sur « Fichier », « Imprimer », « Rapport Instantané »

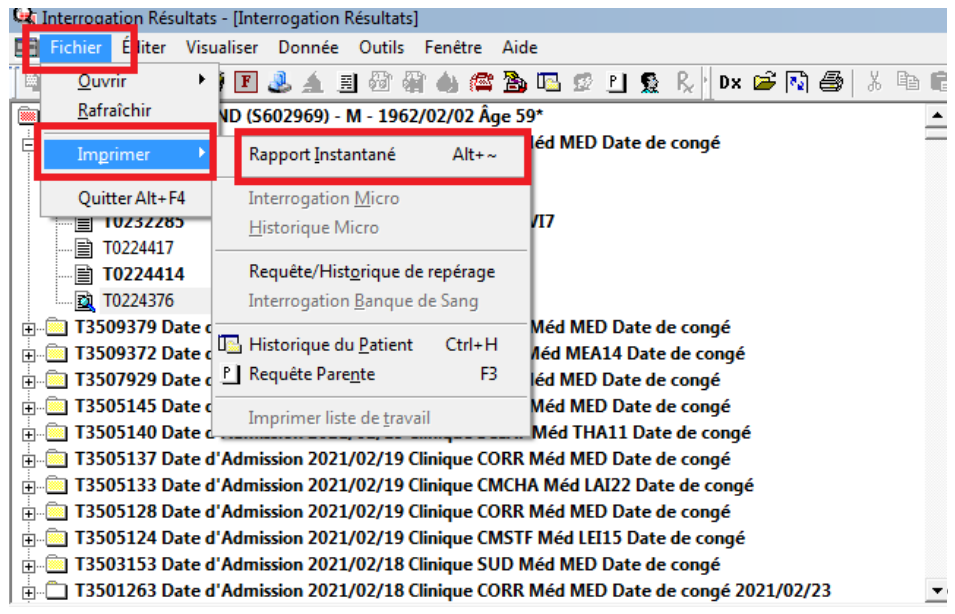

Cliquer sur « Faxer à… »

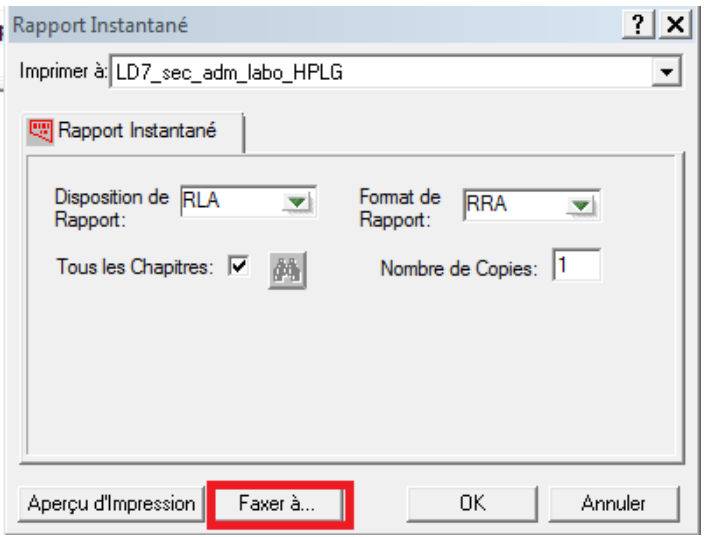

- Cliquer sur « Imprimantes à Distances»
- Dans le champ « ID », inscrire le code du télécopieur Softlab désiré correspondant à la région administrative de l'usager (voir tableau des régions à la page suivante)

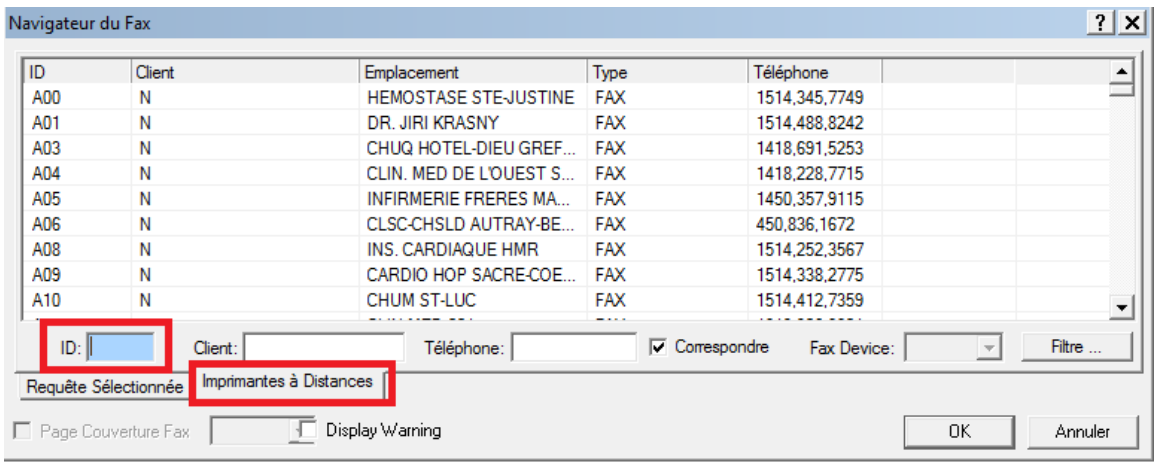

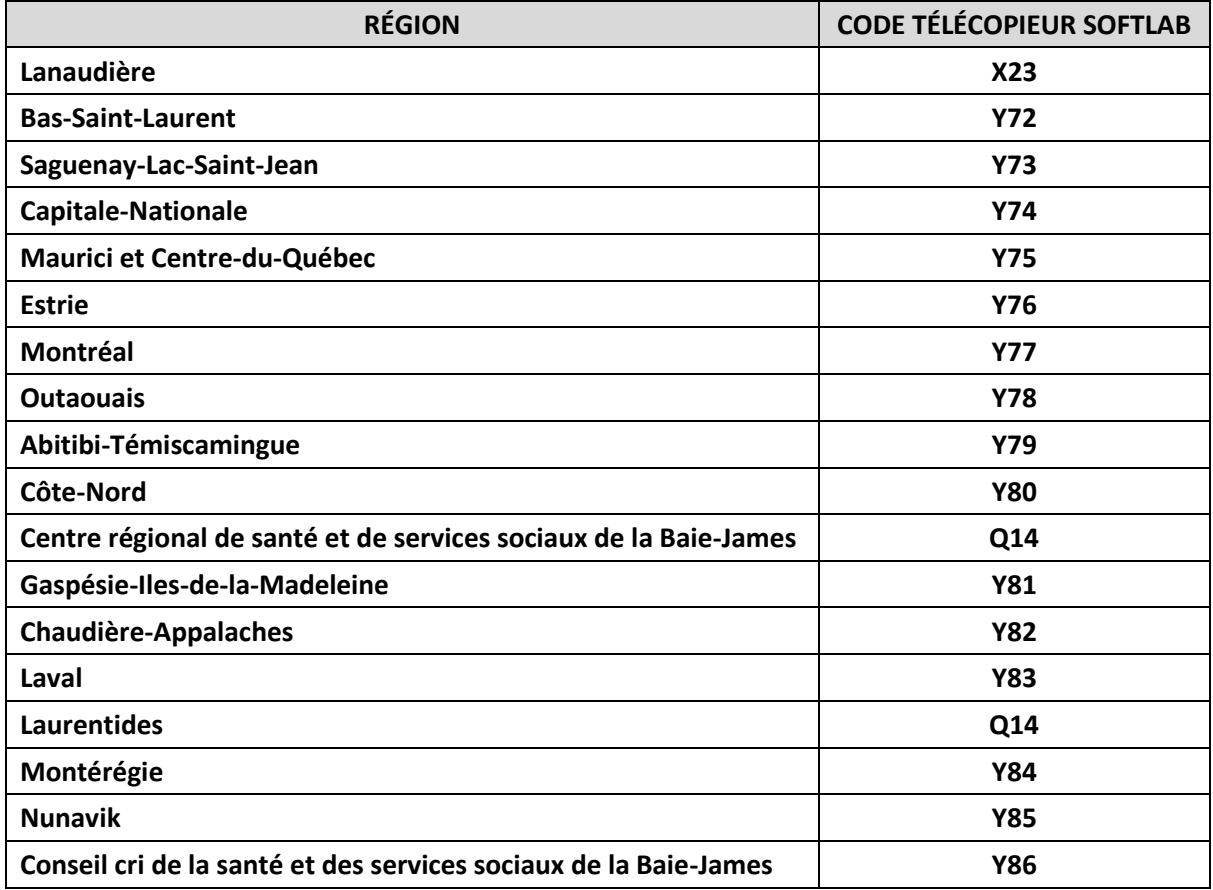

- Vérifier le télécopier sélectionné
- Cliquer sur « OK »

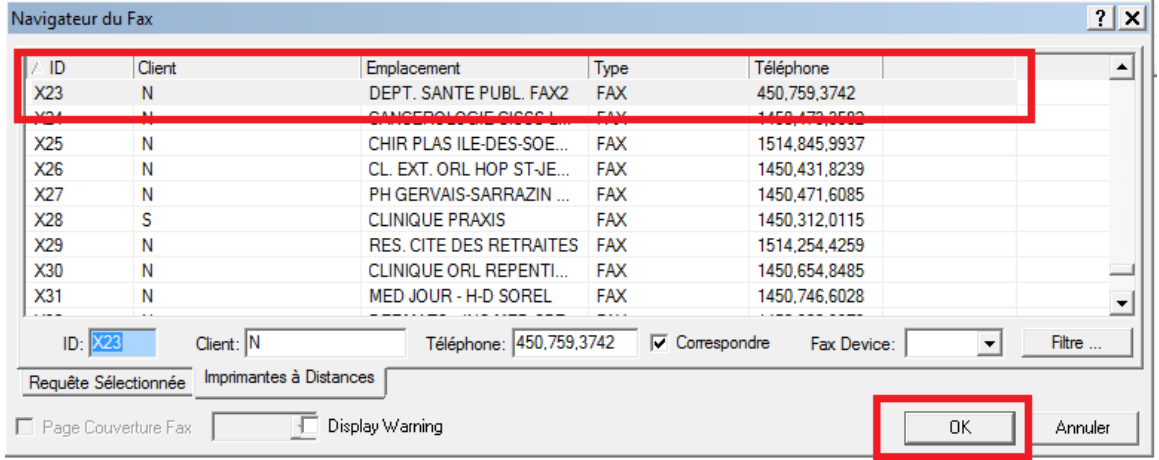

#### **15- Vérification des résultats**

Cliquer sur l'icône « Résultats Interrogation »

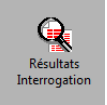

 Dans le champ « Requête », scanner l'étiquette Softlab sur le formulaire « AHL-RE-060 »

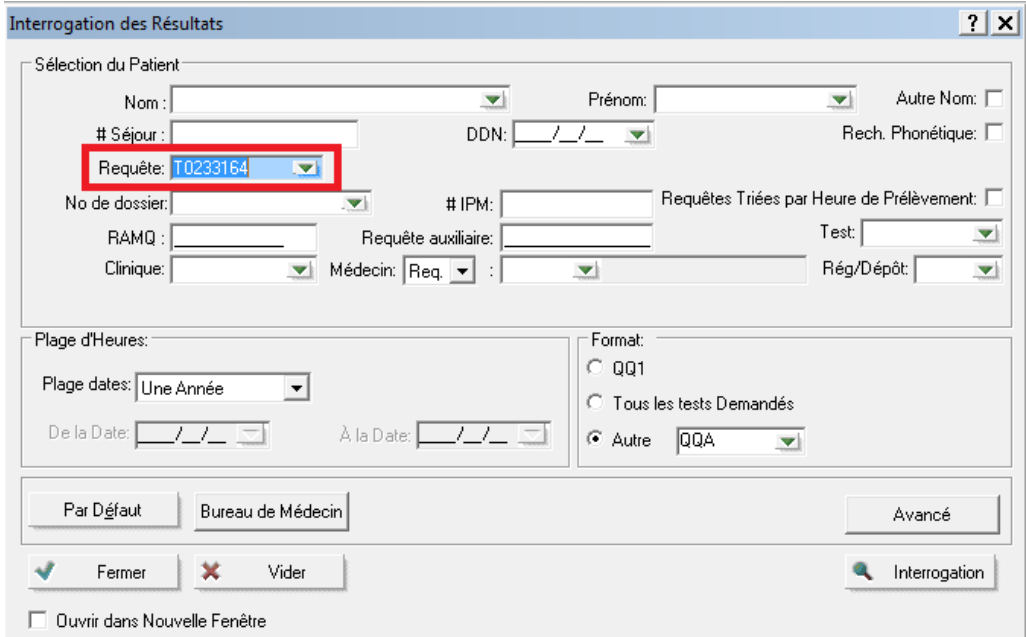

- Vérifier le résultat
- Signer le formulaire « AHL-RE-060 »

#### **16- Correction de résultat**

Appeler le coordonnateur EBMD au 450-759-8222 #2285